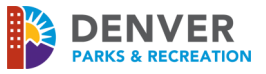

# **Visit our Online Reservation page**:<https://apm.activecommunities.com/denver/Home>

- All individuals requesting an Event Facility must have an account. If you've permitted with us before or done business with Denver Parks & Rec, please use that log in information

- To create an account, please click on **Sign In/Up** and complete all required fields
- When creating your account, the email address you list will serve as your username for future use
- Once your account has been created, please follow these steps to request an Event Facility online
- Should you experience problems with your login credentials or have technical difficulties, please email

PR\_OnlineServiceCenter@denvergov.org

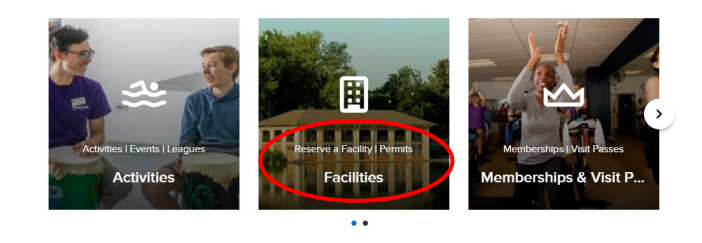

From the **Home Page**, click on the "**Reserve a Facility** ❘ **Permits**" button

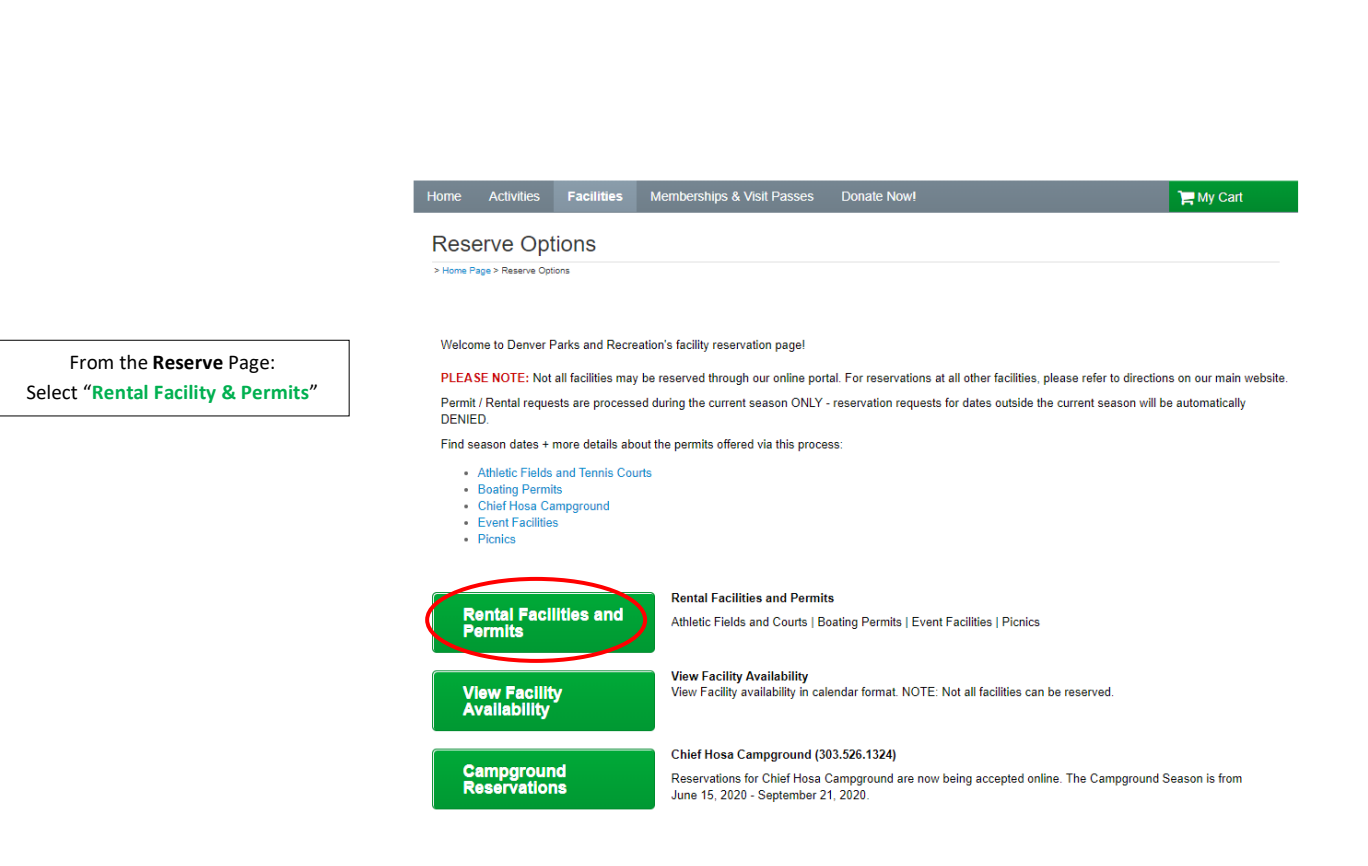

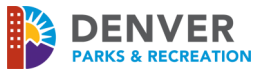

### **Reservation Event Information**

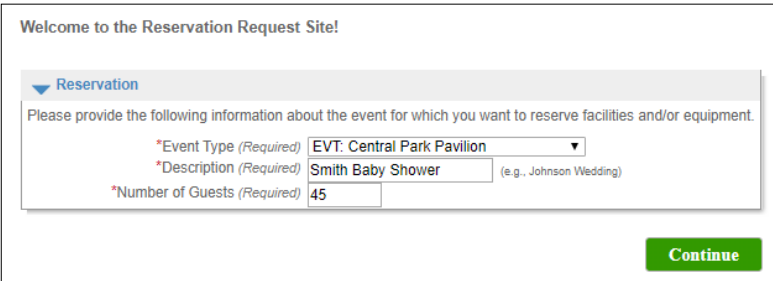

- **Event Type:** "EVT:" with the facility name you are requesting
- **Description**: Title for your Activity
- **Number of Guests:** Enter number of total in attendance. Please note that capacity limits are based on Fire Code and **cannot be exceeded**.

## **Reservation: Facility / Equipment Search**

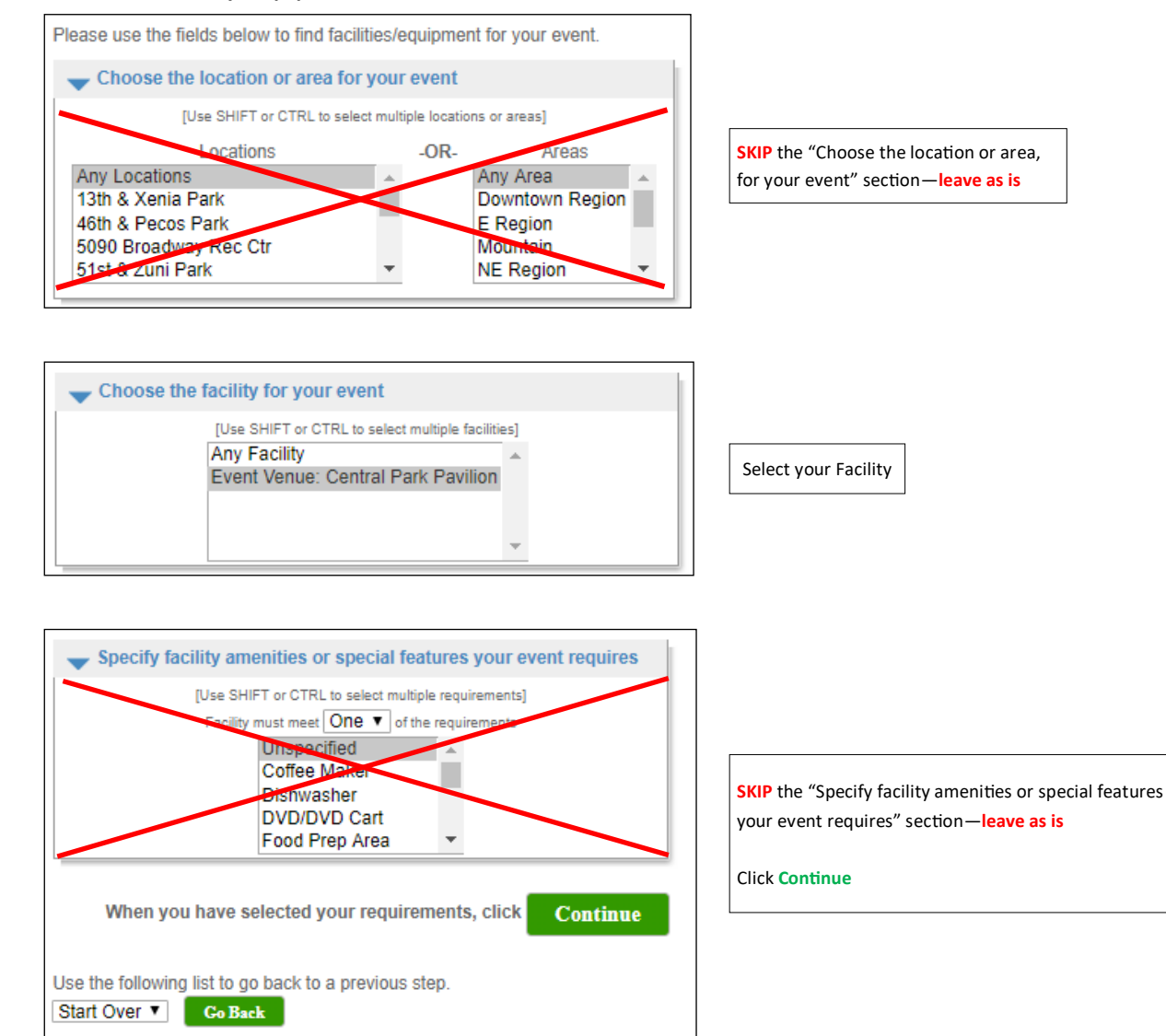

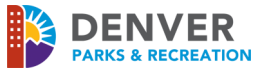

#### **Reservation: Select Facility / Equipment**

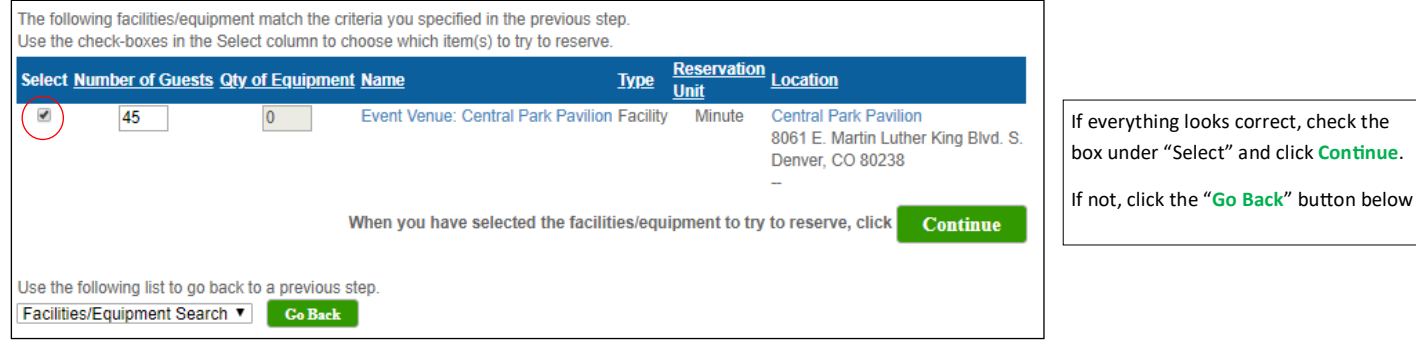

## **Reservation Event Dates**

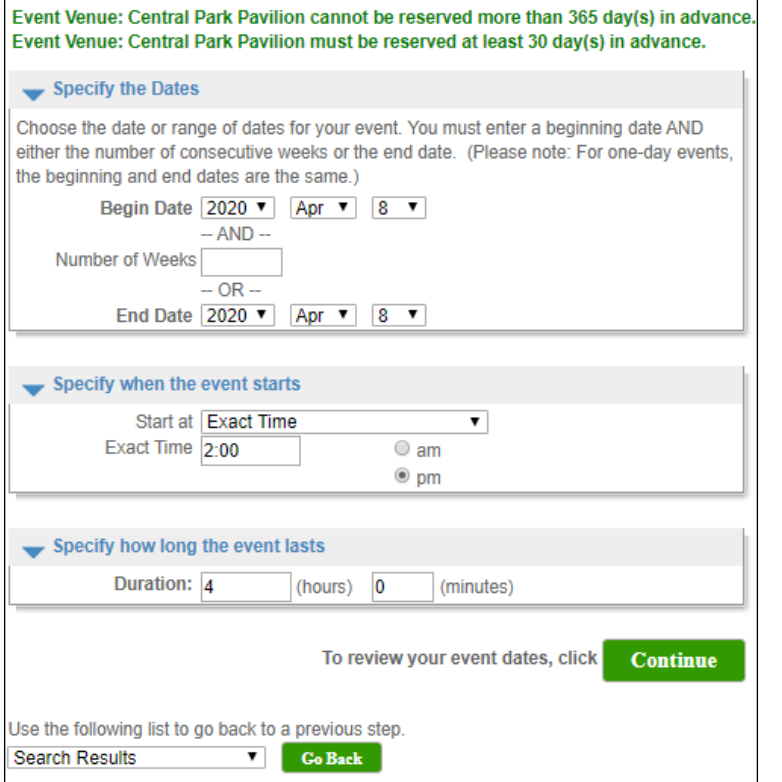

#### **Review Reservation & Event Dates**

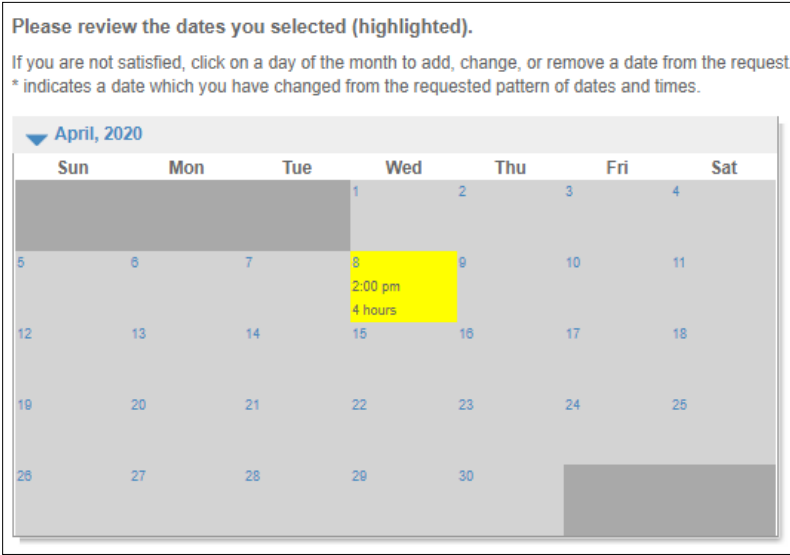

Your **Begin** and **End Dates** will be the same.

Select the start time that best matches when you plan to be on site and the duration of the request (including set-up and clean-up time).

The yellow box represents your desired date.

Press "**Continue**" if correct

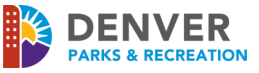

**Reservation Facilities/Equipment Availability: This page will show if the date and location is available with a blank checkbox under "Request" OR that the date is unavailable with a red X under "Request"**

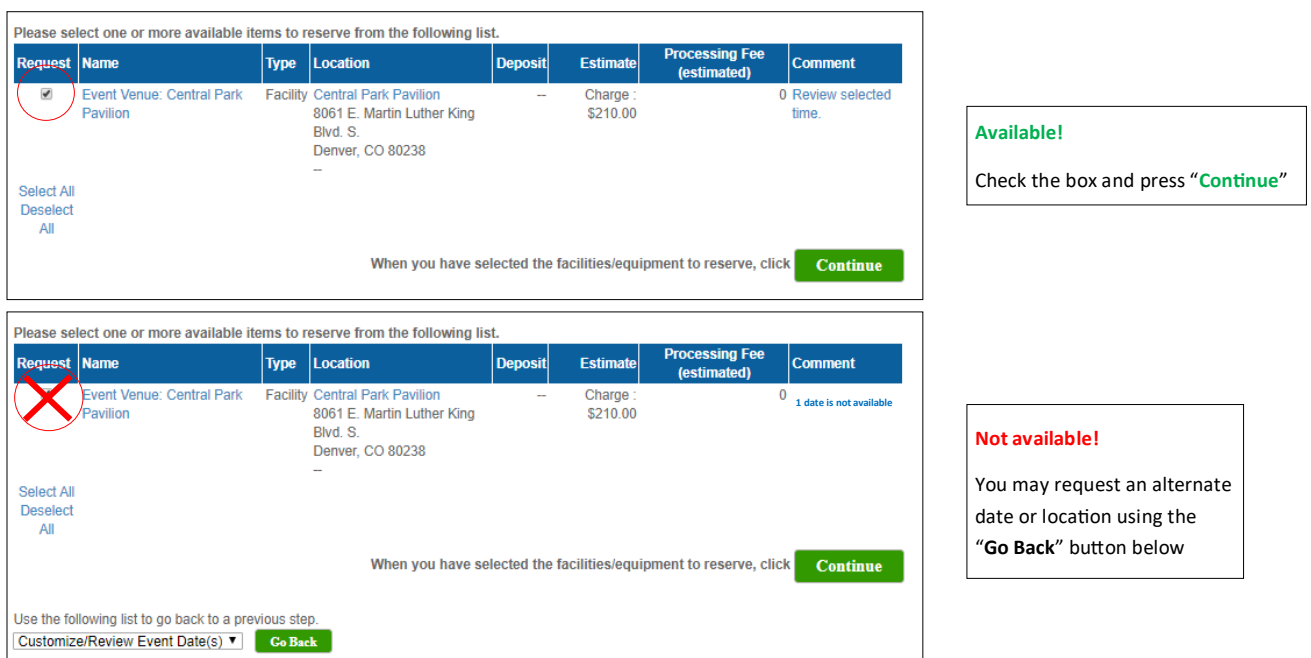

#### **Reservation Checklist/Questions**

Please check any of the items you want included with your reservation request.

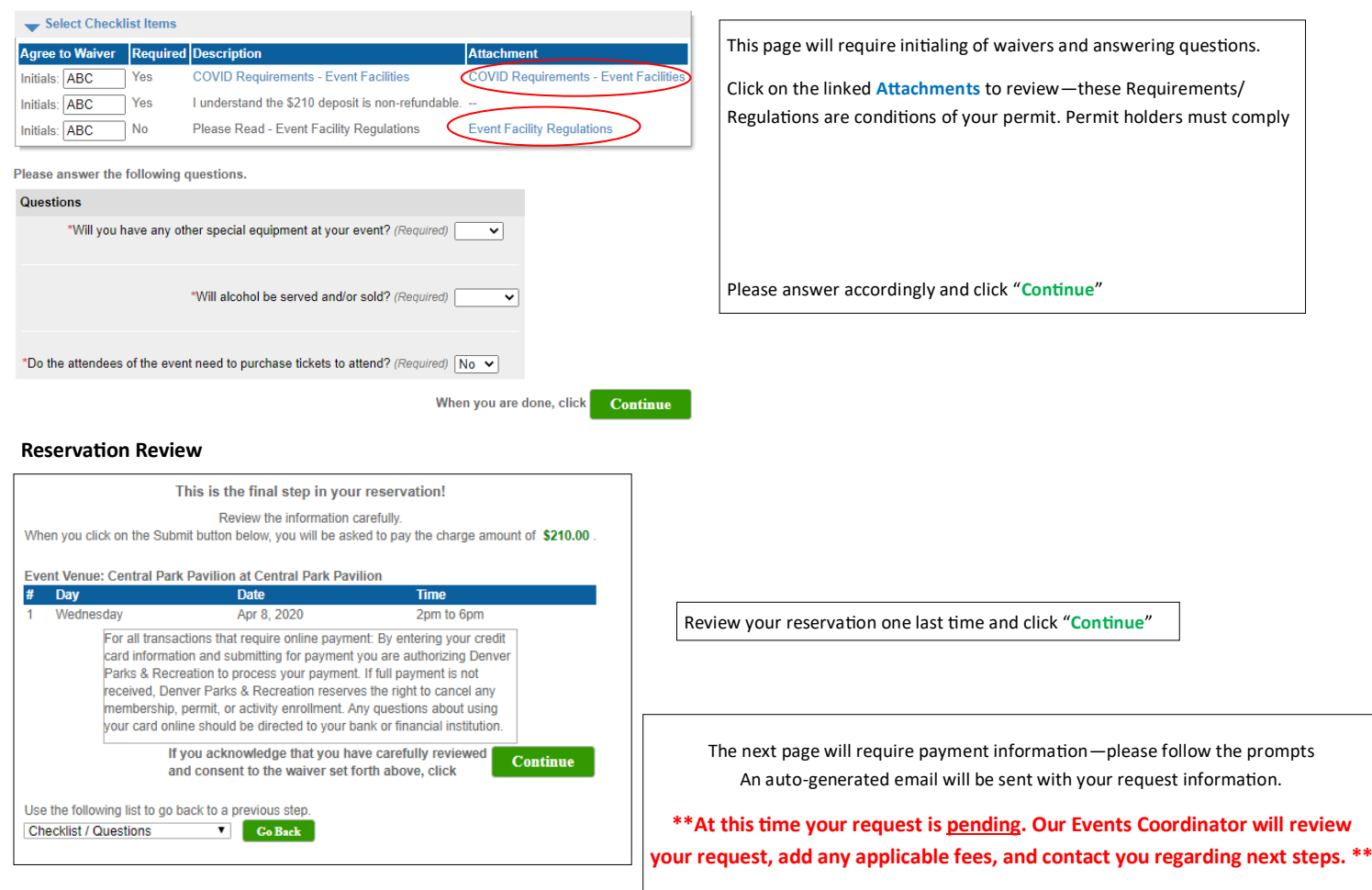